# Konfiguration und Fehlerbehebung von Finesse IP Phone Agent (FIPPA) in UCCX Ī

## Inhalt

**Einleitung Voraussetzungen** Anforderungen Verwendete Komponenten Hintergrundinformationen **Architektur Konfiguration** Manuelle Anmeldung Anmeldung per Tastendruck Häufige Probleme Es werden keine Anrufvariablen aufgrund eines Authentifizierungsfehlers für die Telefon-URL angezeigt. Anzeige von Leertelefonen "Host nicht gefunden" **Fehlerbehebung** Protokollerfassung Zugehörige Informationen

# **Einleitung**

In diesem Dokument wird beschrieben, wie Finesse IP Phone Agent (FIPPA) auf Unified Contact Center Express (UCCX) konfiguriert und Fehler behoben werden.

# Voraussetzungen

### Anforderungen

Cisco empfiehlt, dass Sie über Kenntnisse in folgenden Bereichen verfügen:

- $\cdot$  UCCX
- Cisco Unified Communications Manager (CUCM)

### Verwendete Komponenten

Die Informationen in diesem Dokument basierend auf folgenden Software- und Hardware-Versionen:

- $\bullet$  UCCX 11.0(1).
- IP-Telefone.

Die Informationen in diesem Dokument beziehen sich auf Geräte in einer speziell eingerichteten

Testumgebung. Alle Geräte, die in diesem Dokument benutzt wurden, begannen mit einer gelöschten (Nichterfüllungs) Konfiguration. Wenn Ihr Netzwerk in Betrieb ist, stellen Sie sicher, dass Sie die potenziellen Auswirkungen eines Befehls verstehen.

# Hintergrundinformationen

Ab UCCX 11.X wurde Cisco Agent Desktop (CAD - die Calabrio-Produktsuite) zurückgestellt, und Cisco Finesse ist die einzige Agent Desktop-Produktsuite, die auf UCCX verfügbar ist. Darüber hinaus sind keine Desktop-Services oder CCX Lightweight Access Point (LDAP) vorhanden. Dies war zuvor über die WebGUI von Cisco Desktop Administrator (CDA) möglich.

Es gibt nur eine Cisco Finesse-Appliance, die sich gleichzeitig auf UCCX befindet und sowohl den browserbasierten Agent Desktop als auch den IP Phone Agent (jetzt als Finesse IP Phone Agent (FIPPA) abgewickelt wird. Die Cisco Finesse Tomcat ist der einzige Service, der auf der CCX-Seite "Serviceability" verfügbar ist. (Neben Support-Services müssen die CCX Engine und der CCX Notification Service für die Anmeldung bei Agenten bereitgestellt werden.)

# **Architektur**

- Das IP-Telefon stellt Anfragen und empfängt Antworten über Hypertext Transfer Protocol (HTTP) in Form von CiscoIPPhone XML-Objekten. Diese Antworten werden direkt zum Erstellen der FIPPA-Bildschirme verwendet.
- Das Kernstück der FIPPA ist der FIPPA WAR, der alle FIPPA-Sitzungen verwaltet. Es verwendet die gleichen REST Application Programming Interface (APIs)- und Extensible Messaging and Presence Protocol (XMPP)-Schnittstellen, die vom Desktop verwendet werden.
- FIPPA WAR fordert REST-APIs an, die zur Verwendung desselben Realms autorisiert sind, der auch für den Finesse Desktop verwendet wird.
- So sind alle Konfigurationen für Wrap-Codes, Ursachencodes usw. für FIPPA mit Finesse Desktop identisch.
- FIPPA WAR erhält Ereignisbenachrichtigungen mit reinem XMPP (im Gegensatz zu BOSH, das der Desktop verwendet).
- Das IP-Telefon agiert als Pseudo-HTTP-Server, wenn Nachrichten über HTTP gesendet ●werden. Dies geschieht in Form einer URL, die das IP-Telefon wiederum anfordert.

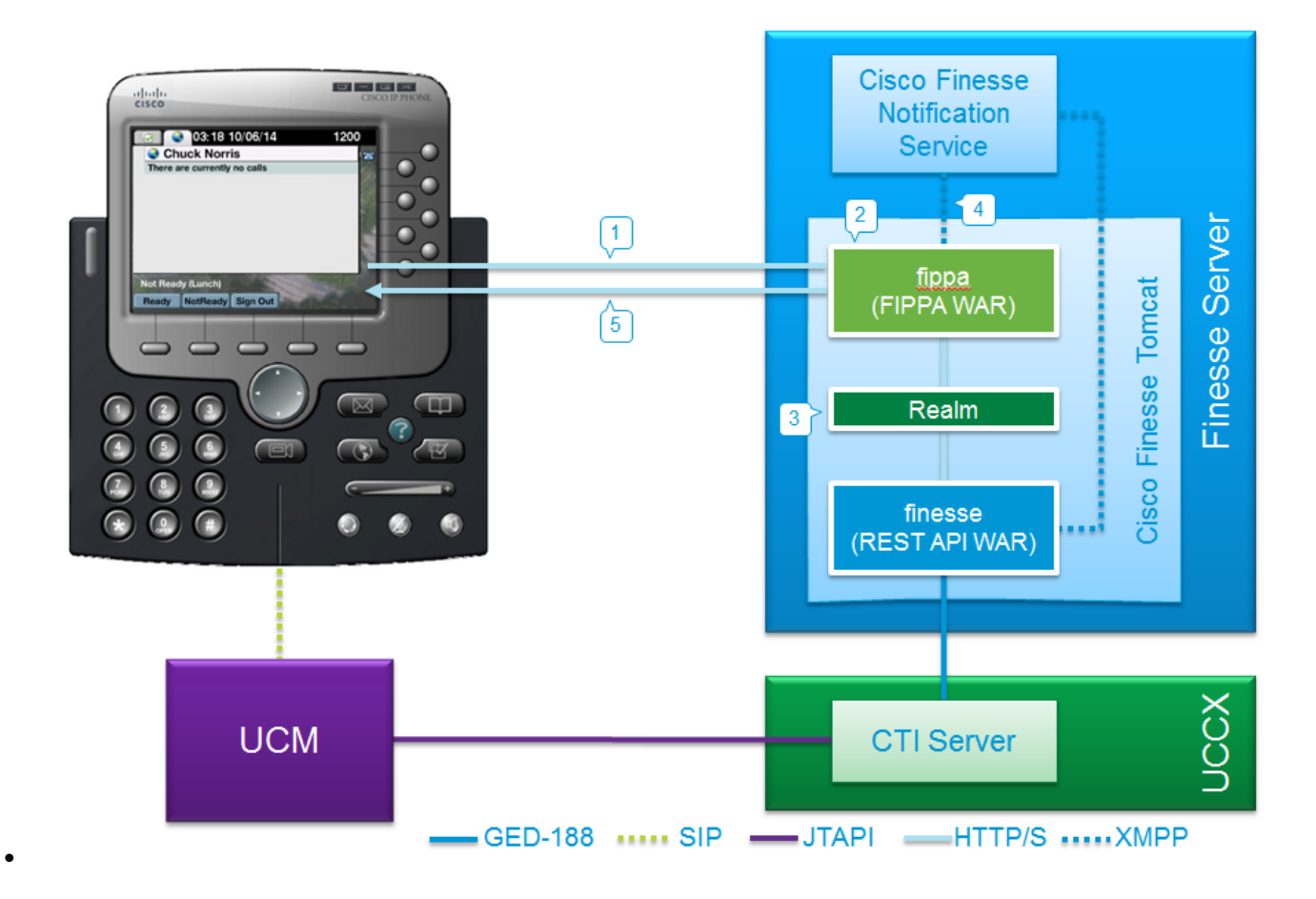

### Konfiguration

### Manuelle Anmeldung

Schritt 1: Fügen Sie den Service nach der Konfiguration von UCCX Agent hinzu.

- Konfigurieren Sie das Agent-Telefon und den Endbenutzer für UCCX (Weisen Sie dem Endbenutzer eine IPCC-Erweiterung zu).
- Finesse Tomcat muss [STARTED] sein.
- Konfigurieren Sie den FIPPA-Dienst als IP-Telefondienst auf dem Knoten Ein Dienst pro Knoten.
- Dies erfolgt unter CUCM-Admin > Gerät > Geräteeinstellungen > Telefondienste.

URL: http://UCCX-IP-ADDRESS:8082/fippa/#DEVICENAME#

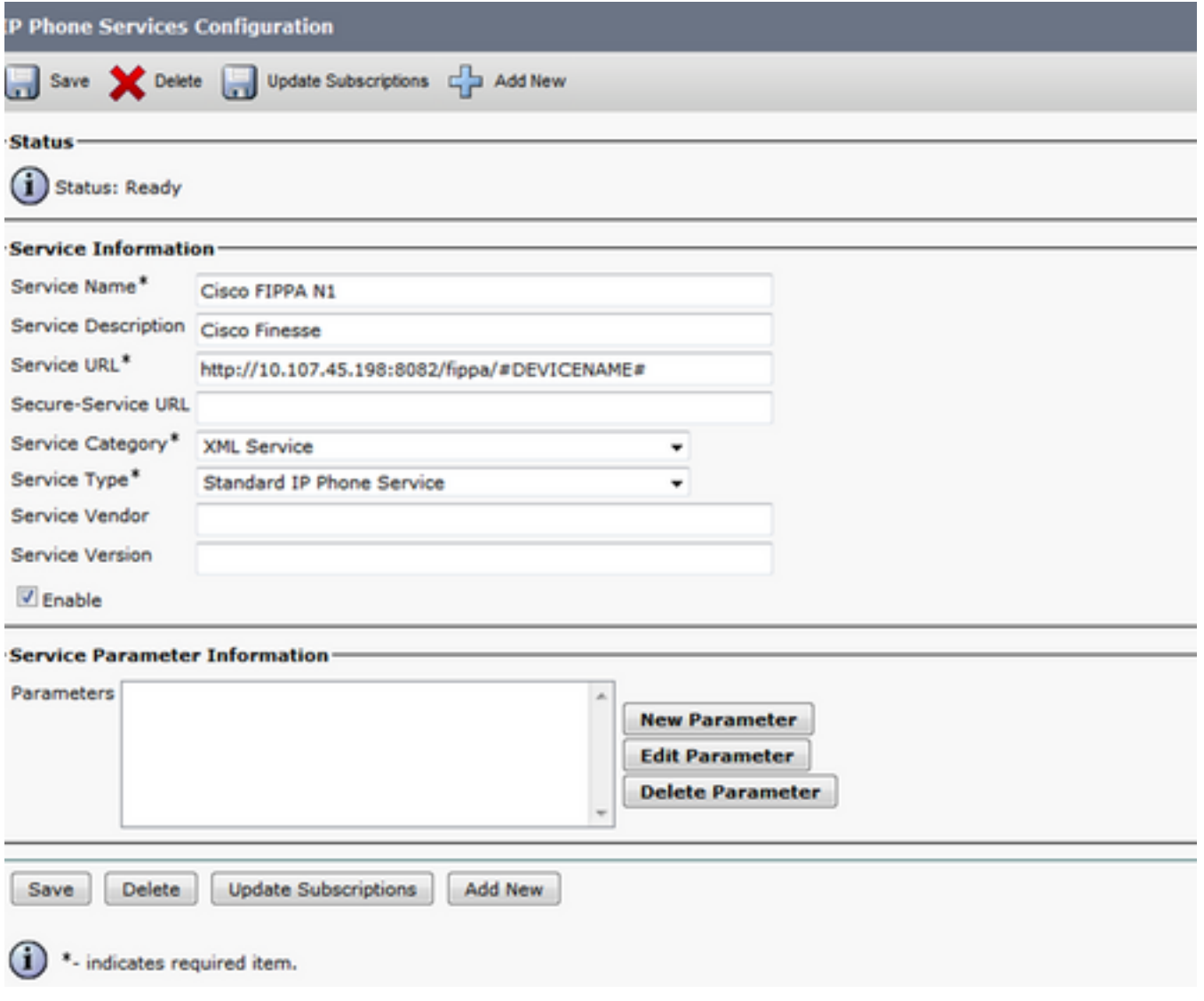

Schritt 2: Ordnen Sie den Dienst dem Telefon zu.

Navigieren Sie zum Telefon auf dem CUCM-Gerät > Telefon, und abonnieren Sie den FIPPA-• Navigieren Sie zum Telefon auf dem COC<br>Service zum Telefon, wie im Bild gezeigt:

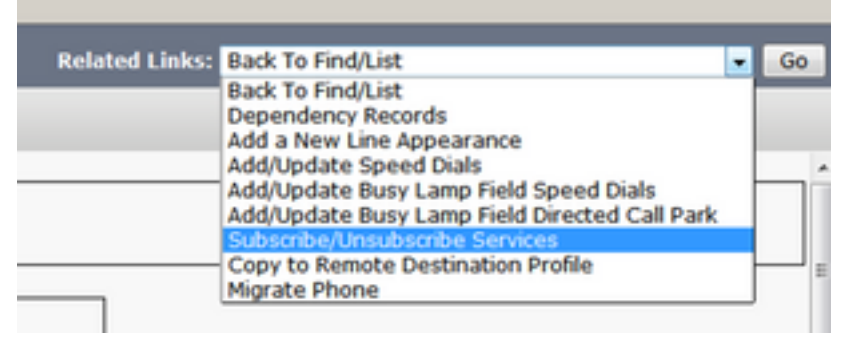

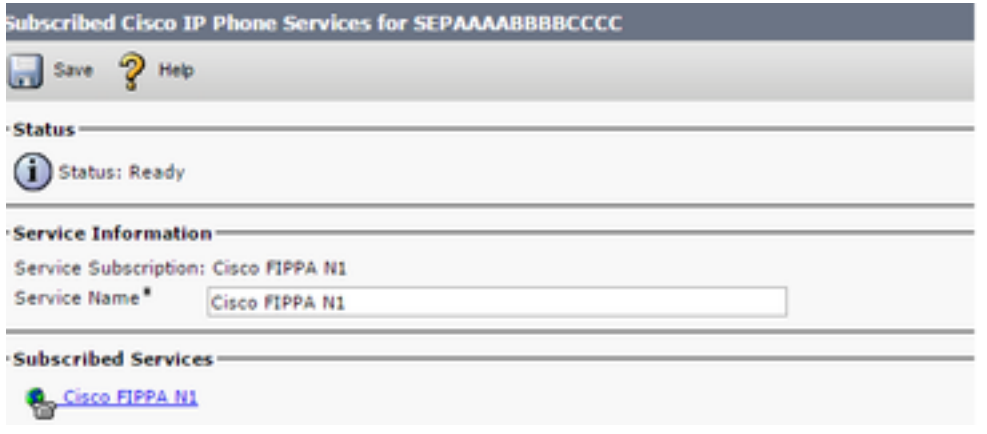

Schritt 3: Konfigurieren des FIPPA-Anwendungsbenutzers

- Sie müssen einen Anwendungsbenutzer für FIPPA mit den Rollen "Standard CTI Enabled" • Sie mussen einen Anwendungsbenutzer für FIPPA mit den Rollen Standard CTI Enabled<br>(Standard CTI aktiviert) und "Standard CTI Allow control" (Standard-CTI-Steuerung) für alle Telefone konfigurieren.
- Dieser Anwendungsbenutzer wird zuerst auf dem CUCM erstellt, und die Details werden auf der CFAdmin-Seite als Teil der **URL-**Seite für die **Telefonauthentifizierung** eingegeben. Dies ist erforderlich, um sich bei FIPPA anzumelden. ●
- Die URL für diese Konfiguration lautet (cfadmin) https://UCCX-IP-or-FQDN:8445/cfadmin
- Geben Sie hier den Benutzernamen und das Kennwort der Anwendung ein (muss alphanumerisch sein).
- Klicken Sie auf Speichern.

●

• Dies ist eine erforderliche Konfiguration. Andernfalls wird auf dem Telefon eine Fehlermeldung angezeigt, die besagt, dass die URL für die Telefonauthentifizierung nicht konfiguriert ist.

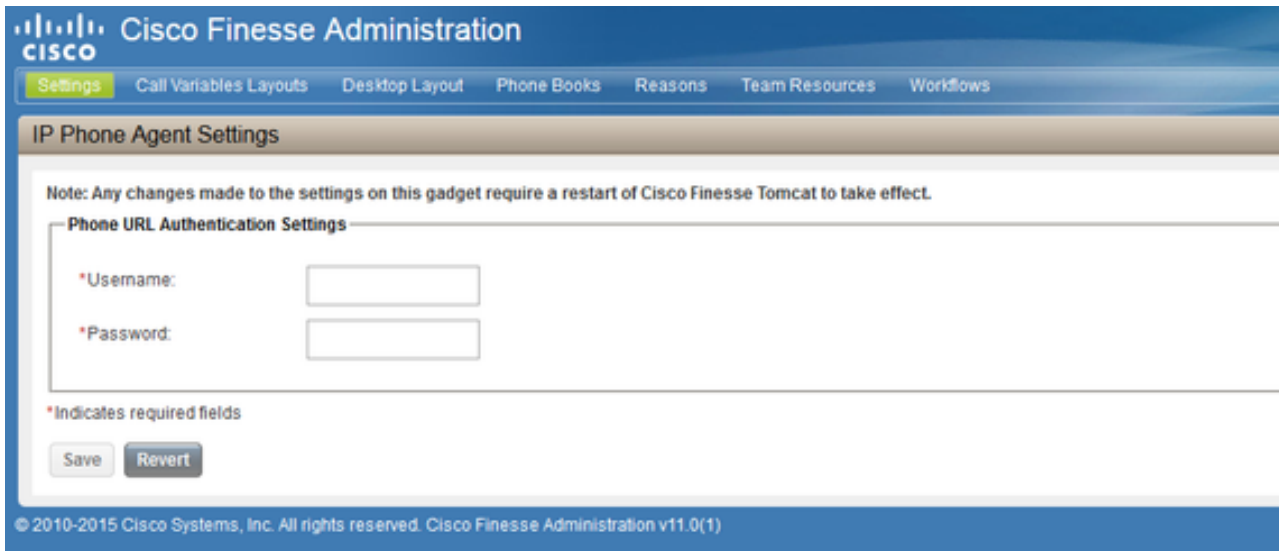

Schritt 4: Fügen Sie das Agent-Telefon unter dem FIPPA-Anwendungsbenutzer hinzu.

Stellen Sie beim CUCM sicher, dass das Agententelefon (Gerät) unter dem FIPPA-● Anwendungsbenutzer hinzugefügt wird.

Anmerkung: Der FIPPA-Anwendungsbenutzer wurde erstellt, um FIPPA-Anmelde- /Geräteanforderungen an diesen Benutzer auszulagern, anstatt den RMCM-Anwendungsbenutzer zu laden. Theoretisch können beide jedoch für die Gerätesteuerung austauschbar eingesetzt werden. Beachten Sie, dass die Telefon-Authentifizierungs-URL auf CFAdmin (Finesse Admin) der Anwendungsbenutzer auf CUCM ist, der FIPPA-Anfragen

Schritt 5: Konfigurieren von Wrap Up-Codes oder -Gründen (optional)

- Alle Ursachencodes, Wrap-up-Codes usw. müssen als Teil von Finesse Admin (cfadmin) konfiguriert werden.
- Alle Enterprise-Variablen werden auf Finesse Admin (cfadmin) konfiguriert.
- Dies entspricht dem Cisco Finesse Agent Desktop.

#### URL: https://UCCX-IP-or-FQDN:8445/cfadmin

#### Anmeldung per Tastendruck

Dies ist eine häufig verwendete Methode der FIPPA-Konfiguration.

Alle Schritte sind ähnlich, einschließlich der URL von Finesse. Der einzige Unterschied besteht darin, dass unter dem IP-Telefondienst Dienstparameter vorhanden sind, sowie auf der Seite "Phone Subscription" (Telefonabonnement) (Subscribe/Unsubscribe services).

Schritt 1: Fügen Sie den Service nach der UCCX-Agentenkonfiguration hinzu.

- Konfigurieren Sie das Agent-Telefon und den Endbenutzer. Finesse Tomcat muss [STARTED] sein.
- Konfigurieren Sie den FIPPA-Dienst als IP-Telefondienst auf dem Knoten Ein Dienst pro Knoten.
- Dies erfolgt unter CUCM Admin > Device > Device Settings > Phone Services.

#### URL: http://UCCX-IP-ADDRESS:8082/fippa/#DEVICENAME#

Geben Sie ähnlich wie bei der Legacy-IPPA-Konfiguration einen der Parameternamen in Kleinbuchstaben genau wie folgt ein:

- $\cdot$  ID
- Erweiterung
- Kennwort

Anmerkung: Die einmalige Anmeldung wird von Enterprise-Abonnements nicht unterstützt.

Die eingegebenen Werte sind die exakten Abfragezeichenfolgen-Parameter, die für die Abonnement-URL verwendet werden.

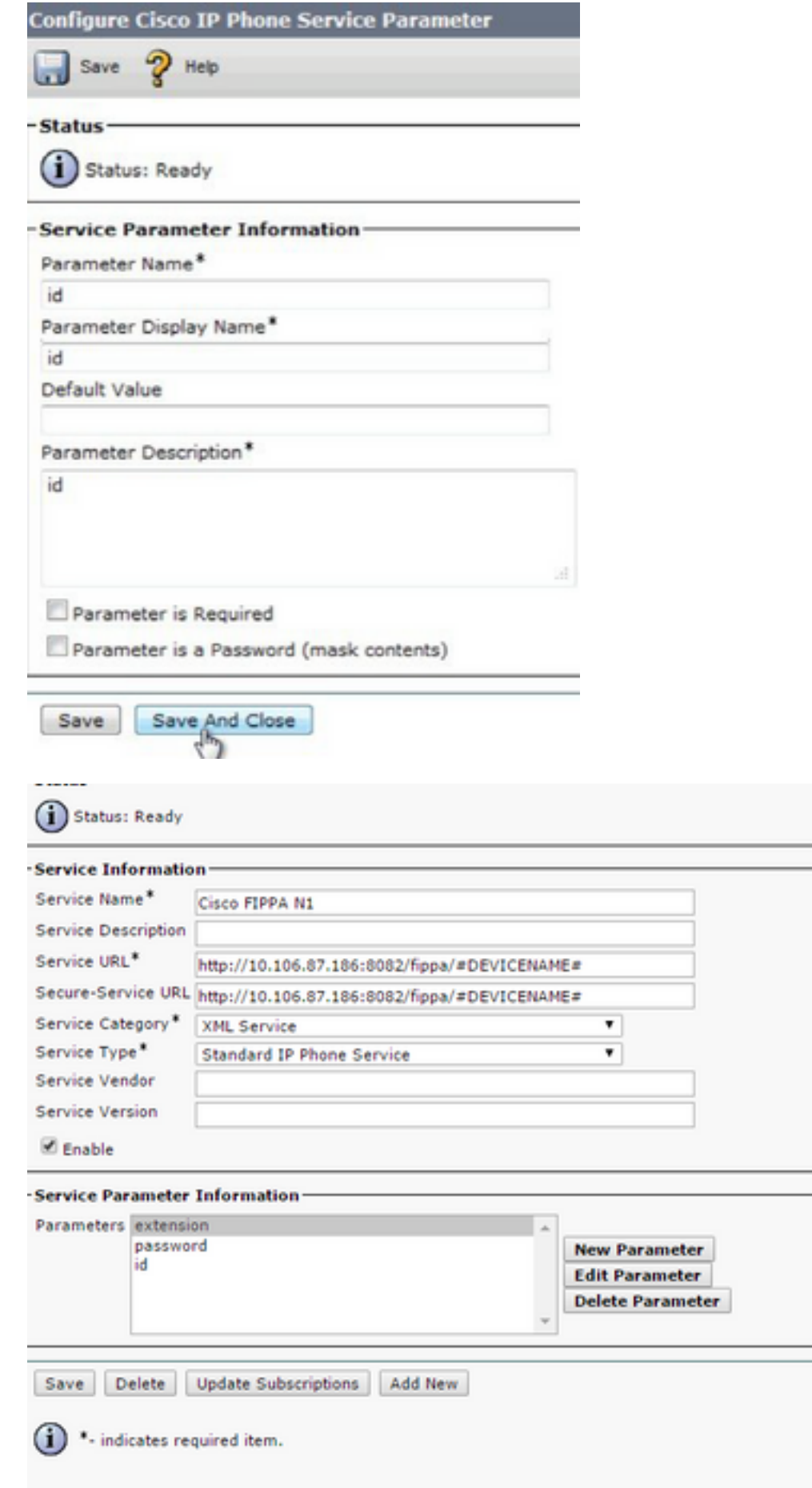

Schritt 2: Ordnen Sie den Dienst dem Telefon zu.

Navigieren Sie zum Telefon auf dem CUCM-Gerät > Telefon, und abonnieren Sie den FIPPA-• Navigieren Sie zum Tele<br>Service für das Telefon.

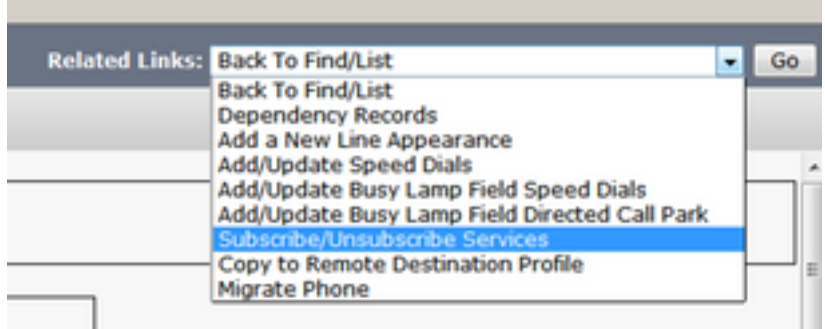

Geben Sie die Werte der einstufigen Schaltfläche Anmelden für die URL-Parameter ein, wie im Bild gezeigt:

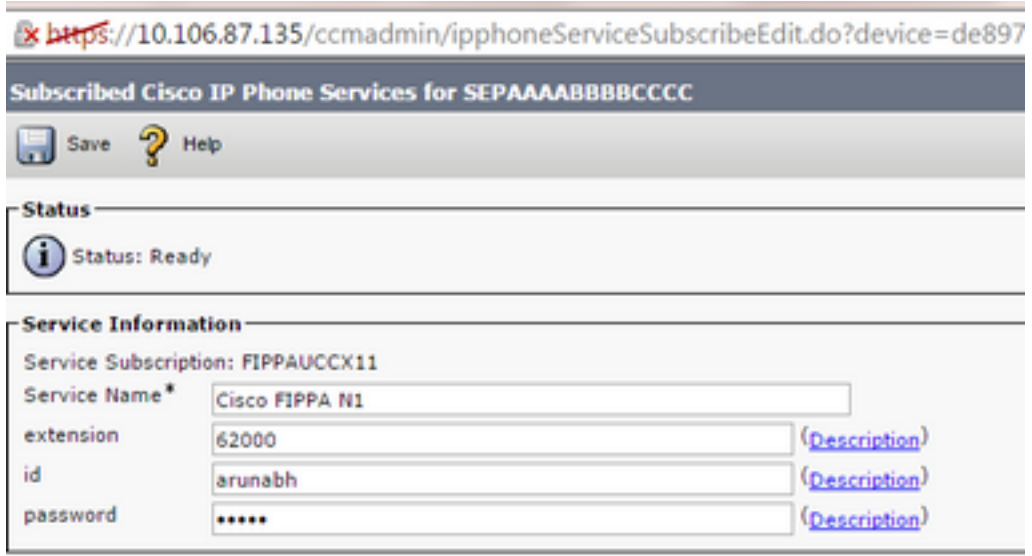

Schritt 3: Konfigurieren Sie den Benutzer der FIPPA-Anwendung (URL für Telefonauthentifizierung).

- Sie müssen einen Anwendungsbenutzer für FIPPA mit den Rollen "Standard CTI Enabled" (Standard CTI aktiviert) und "Standard CTI Allow control" (Standard-CTI-Steuerung) für alle Telefone konfigurieren. ●
- Dieser Anwendungsbenutzer wird zuerst auf dem CUCM erstellt, und die Details werden auf der CFAdmin-Seite als Teil der **URL-**Seite für die **Telefonauthentifizierung** eingegeben. Dies ist erforderlich, um sich bei FIPPA anzumelden. ●
- Die URL für diese Konfiguration lautet (cfadmin) https://UCCX-IP-or-FQDN:8445/cfadmin
- Geben Sie hier den Benutzernamen und das Kennwort der Anwendung ein (muss alphanumerisch sein).
- Klicken Sie auf Speichern.

●

• Dies ist eine erforderliche Konfiguration. Andernfalls wird auf dem Telefon eine Fehlermeldung angezeigt, die besagt, dass die URL für die Telefonauthentifizierung nicht konfiguriert ist.

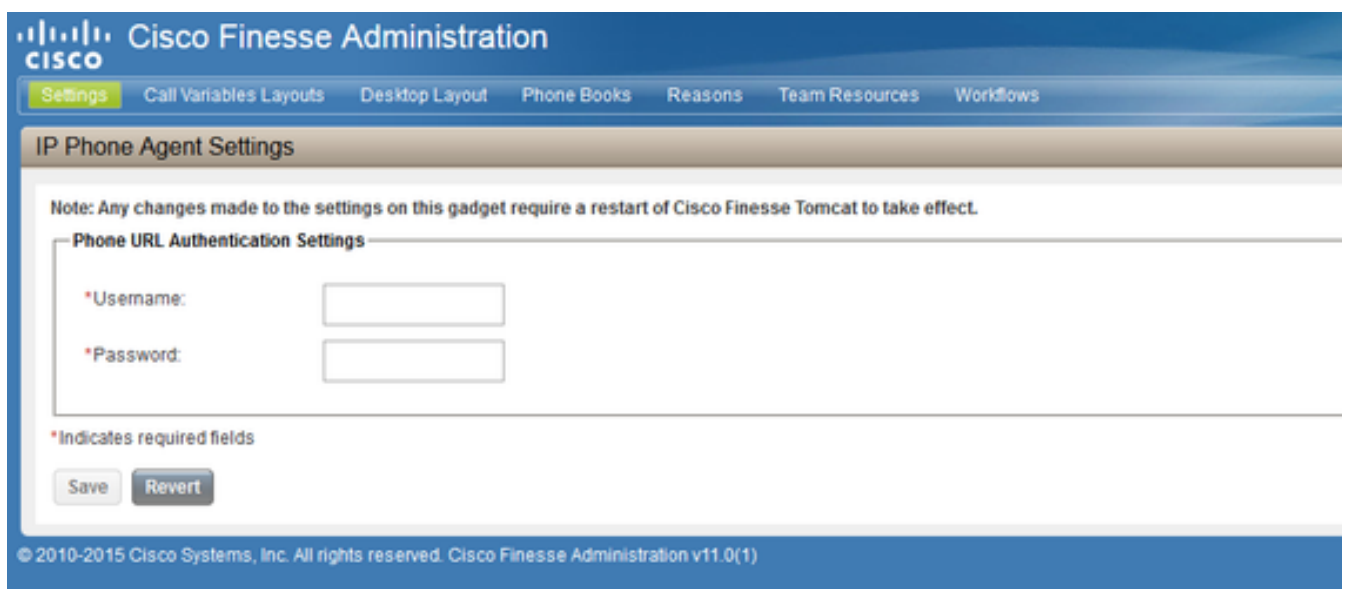

Schritt 4: Fügen Sie das Agent-Telefon unter dem FIPPA-Anwendungsbenutzer hinzu.

Stellen Sie auf dem CUCM sicher, dass das Agententelefon (Gerät) unter dem FIPPA-● Anwendungsbenutzer hinzugefügt wird.

Die Schritte 3 und 4 entsprechen der oben erwähnten manuellen Anmeldekonfiguration.

### Häufige Probleme

#### Es werden keine Anrufvariablen aufgrund eines Authentifizierungsfehlers für die Telefon-URL angezeigt.

Fehler:

"Phone URL authentication username or password is incorrect in the IP Phone Agent settings. Contact your administrator."

Note: The same error appears on the IP Phone if the supervisor forces an agent to sign out from the Team Performance gadget. In this case, when the agent presses OK, they are directed to the Sign In screen.

Lösung:

- Uberprüfen Sie, ob die im IP Phone Agent Settings Gadget eingegebenen Einstellungen für die Telefon-URL-Authentifizierung mit denen übereinstimmen, die für den Anwendungsbenutzer in Unified CM konfiguriert wurden.
- Überprüfen Sie außerdem, ob die Agent-Erweiterung im Unified CM als Controller-Gerät für • Operpruien Sie auiserdem, op die Agent-<br>19th den Anwendungsbenutzer aufgeführt ist.
- Weitere Schritte zur Fehlerbehebung finden Sie unter:

#### Anzeige von Leertelefonen "Host nicht gefunden"

Fehler:

"Error" and "Host not found" Or "Idle Application" and "Host not found" Lösung:

- Wenn Sie die URL für die Leeranzeige haben, stellen Sie sicher, dass die URL korrekt ist. Wenn die URL FQDN verwendet, stellen Sie sicher, dass der DNS-Server diesen FQDN auflösen kann.
- Wenn Sie die Leeranzeige nicht benötigen, stellen Sie sicher, dass für das Telefon keine URL für die Leeranzeige konfiguriert ist. Stellen Sie außerdem sicher, dass das Feld Idle Timer (Leerlaufzeit) leer ist.
- Wenn Sie eine Vorlage zur automatischen Registrierung in Unified CM verwenden, finden Sie im Folgenden eine potenzielle Lösung: [https://supportforums.cisco.com/document/12332916/service-applet-pops-phone-idle](https://supportforums.cisco.com/document/12332916/service-applet-pops-phone-idle-application-showing-phone-host-not-found)[application-showing-phone-host-not-found](https://supportforums.cisco.com/document/12332916/service-applet-pops-phone-idle-application-showing-phone-host-not-found)

### Fehlerbehebung

- Überprüfen und überprüfen Sie die Konfiguration.
- Finesse Tomcat muss IN\_SERVICE auf dem Knoten sein, an dem Sie sich anmelden möchten.

#### HTTPS://UCCX-FQDN:8445/finesse/api/SystemInfo

• Beim Zugriff durch einen Webbrowser muss das FIPPA-XML-Layout zurückgegeben werden.

#### http://UCCX-IP-oder-FQDN:8082/fippa/#DEVICENAME#

Beispiel: Öffnen der URL in einem Webbrowser

[http://UCCX-IP-or-FQDN:8082/fippa/SEPAAAABBBCCCC](http://10.107.45.15:8082/fippa/SEPAAAABBBBCCCC)

Um die Anmeldung mit einem Beispiel-Agent zu testen, kann man sie auch im Webbrowser ● testen.

Beispiel: Für Agent-Gerät SEPAAAABBBCCCC, Agent-ID=arunverh, password=cisco, Extension=62000

#### [http://UCCX-IP oder-](http://10.107.45.15:8082/fippa/SEPAAAABBBBCCCC/login?password=cisco&extension=62000&id=arunabh)[FQDN:8082/fippa/SEPAAAABBBCCCC/login?password=cisco&extension=62000&id=arunverh](http://10.107.45.15:8082/fippa/SEPAAAABBBBCCCC/login?password=cisco&extension=62000&id=arunabh)

## Protokollerfassung

Die Protokolle für FIPPA lauten wie folgt: genannt als FIPPA-Protokolle befinden sich im ● Protokollordner von Cisco Finesse.

**CLI :**

```
file list activelog /desktop/logs/fippa/*
file get activelog /desktop/logs/fippa/*
```
- Vom Real Time Monitoring Tool (RTMT) Erfassen Sie die Cisco Finesse-Protokolle.
- Diese enthält die Finesse localhost-Protokolle und die FIPPA-Protokolle.
- Meldungen werden auch angezeigt, wenn die Agent-Login-Behandlung durch Finesse Tomcat ●
- CCX Engine-Protokolle können ebenfalls analysiert werden.

# Zugehörige Informationen

- [Kapitel: Finesse IP Phone Agent-Aufgaben](/content/en/us/td/docs/voice_ip_comm/cust_contact/contact_center/crs/express_11_5/user/guide/UCCX_BK_FB2AF840_00_finesse-agent-supervisor-desktop-1151/UCCX_BK_FB2AF840_00_finesse-agent-supervisor-desktop-1151_chapter_0110.html)
- [Kapitel: Cisco Finesse](/content/en/us/td/docs/voice_ip_comm/cust_contact/contact_center/crs/express_11_5/configuration/guide/UCCX_BK_UF7B627D_00_unified-ccx-administration-guide/UCCX_BK_UF7B627D_00_unified-ccx-administration-guide_chapter_010110.html?bookSearch=true#CFIN_TP_F554A61F_00)
- [Richtlinien für Agententelefonkonfiguration](/content/en/us/td/docs/voice_ip_comm/cust_contact/contact_center/crs/express_11_5/configuration/guide/UCCX_BK_UF7B627D_00_unified-ccx-administration-guide/UCCX_BK_UF7B627D_00_unified-ccx-administration-guide_chapter_0100.html?bookSearch=true)